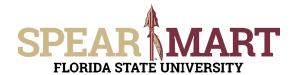

## JOB AID Request User Access Roles

## **Overview**

This Job Aid will discuss how to request Approver and Requester Roles for SpearMart. Both of these roles will require an eORR in OMNI. Only the Approver role will require an additional form which is available in SpearMart.

To submit an online Role Request, Click on **Submit Request** from e-ORR – Online Role Requests under **My Security Center** from within myFSU.

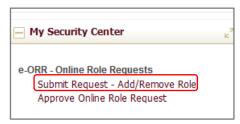

- Application = Financials
- Action = Add
- Type of Roles = Department Roles
- Select Roles
  - Requesters
    FSU\_PO\_RECEIVER
    FSU\_PO\_REQUESTER
  - Approvers
  - o FSU\_PO\_APPROVER

For detailed instructions on how to complete an eORR in OMNI, see <a href="http://hr.fsu.edu/PDF/Publications/training/SubmittingOnlineRoleRequests.pdf">http://hr.fsu.edu/PDF/Publications/training/SubmittingOnlineRoleRequests.pdf</a>

## **SpearMart Approver Role Request**

Access SpearMart by navigating to <a href="https://my.fsu.edu/">https://my.fsu.edu/</a> and logging in with your MyFSU username and password, and then click the SpearMart Icon under MyFSU Links:

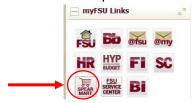

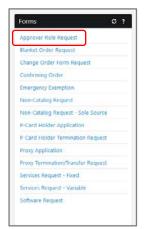

At the Bottom of the Shopping Homepage, locate the Forms Widget and click on the **Approver Role Request**.

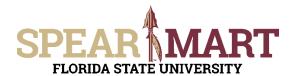

## JOB AID Request User Access Roles

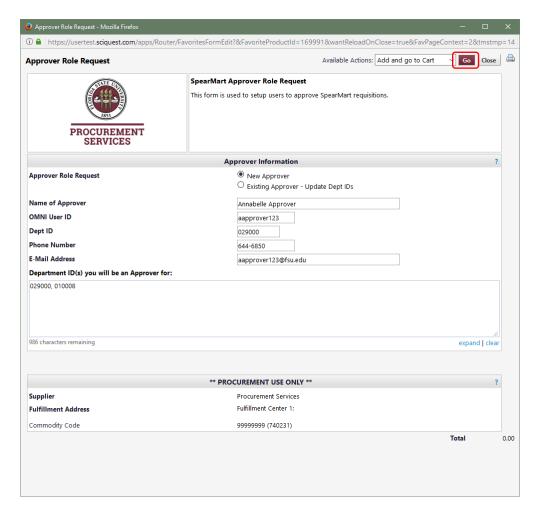

Complete all of the fields on the form and click the **Go** button

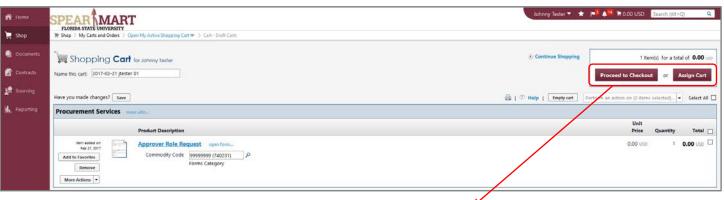

Even though this is just a form request and is not a request to purchase anything, the system requires that you provide all of the same information as a purchase to move it forward (i.e. ship-to-address, Account Codes etc.) You can either Click the **Proceed to Checkout** or **Assign Cart** buttons and follow the same process as you would for any other shopping cart. For additional information on how to complete the shopping cart process, please see the shopping Job Aids.